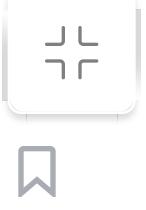

Chapter 9. Building an Autonomous Mobile Robot

An autonomous mobile robot can move from its current position to the goal position autonomously with the help of mapping and localizing algorithms. ROS provides some powerful packages to prototype an autonomous mobile robot from scratch. Some of the packages used in an autonomous robot are the ROS navigation stack, gmapping,

Robot specification and design overview Designing and selecting motors and wheels for the robot  $\bullet$ Building a 2D and 3D model of the robot body Simulating the robot model in Gazebo Designing and building actual robot hardware Interfacing robot hardware with ROS  $\bullet$ 

and amcl. Combining these packages, we can build our own autonomous mobile robot. In this chapter, we will see a DIY autonomous mobile robot platform that works using ROS. This project is actually the updated version of the work mentioned in my first book, Learning Robotics Using Python, Packt Publishing (http://learn-

[robotics.com\). In this cha](http://learn-robotics.com/)pter, we will mainly go through designing and building the simulation of a robot, then the hardware of robot, and finally the software framework. The chapter will be an abstract of all these things, since explaining everything in a single chapter will be a tedious task.

> Autonomous navigation and obstacle avoidance **C** Low-cost platform

The following are the main topics we will discuss on this chapter:

> Setting up the ROS navigation stack and gmapping packages Final run

Robot specification and design overview

Here are the main specifications of the robot we are going to design in this

chapter:

Total weight:  $30 + 20 = 50 N$ This total weight should be split among the four wheels of the robot, so we can write it as  $W =$  $2 x N1 + 2 x N2$ , where N1 is the weight acting on each robot wheel and N2 is the weight acting on each caster wheels. The configuration of wheels of the robot is shown in Figure 1. The C1 and C2 shows the caster wheels of the robot and M1 and M2 shows the motor position in which wheels can attach on the slots just near to the motor shaft.

We are going to design a robot that satisfies all these specifications.

moving. We can write  $N = W/2$  since the weight of the robot is equally distributed among all four wheels, but two are only actuated. We are taking W/2 as the average weight here. We can write *0.6 x (50/2) x* 

A maximum payload of 2 kg Body weight of 3 kg A maximum speed of 0.35 m/s  $\bullet$ Ground clearance of 3 cm  $\bullet$ Two hours of continuous operation  $\bullet$ Differential drive configuration Circular base footprint

 $0.045 - T = 0$ Hence,  $T = 0.675$  N-m or 6.88 kg-cm. We can use a standard value, 10 kg-cm.

The robot we are going to design should have a differential drive configuration, and from the preceding specification, we can first determine the motor torque values. From the payload value and robot body weight, we can easily compute the motor torque.

 $RPM = ((60 \times Speed / (3.14 \times$ Diameter of wheel)

We can choose a standard 80 RPM or 100 RPM for this robot.

Computing motor torque Let's calculate the torque required to move this robot.

The number of wheels is four, including two caster wheels. The number of wheels undergoing actuation is only two. We can assume the coefficient of friction is 0.6 and of wheel radius is 4.5 cm. We can use the following formula: Total weight of robot = Weight

Weight of the robot:  $3 \times 9.8 \approx 30$  $N(W = ma)$ 

Payload:  $2 \times 9.8 \approx 20 N$ 

of robot + Payload

If the robot is stationary, the motors attached to the wheels have to exert maximum torque to get moving. This is the maximum torque equation:

 $\mu$  x N x r – T = 0 Here,  $\mu$  is the coefficient of friction, N is the average weight acting on each wheel, r is the radius of the wheels, and Tis

the maximum torque to get

Calculation of motor RPM From the specification, we get to know that the maximum speed of the robot is 0.35 m/s. We took the wheel radius as 4.5 cm in the preceding section, and one of the other specifications we need to

satisfy is ground clearance. The specified ground clearance is 3 cm, so this wheel is satisfying those requirements too. We can find the rotations per minute (RPM) of the motors using the following equation:

RPM = (60 x 0.35) / (3.14 x 0.09) = 21 / 0.2826 = 74 RPM

Design summary After designing, we have the following design values:

Motor RPM: 80

Motor torque: 10 kg-cm

Wheel diameter: 9 cm

# Building 2D and 3D models of the robot body

Chassis design is the next step in designing the robot. We can create the 2D drawing of the robot and then draw a 3D model of it. The only

specification need to satisfy is that the robot's base footprint should be circular. Here, we are discussing a drawing that is satisfying this condition. If your requirements are different, you may need to modify your design accordingly. Now let's look at some illustrations of the

robot's footprint.

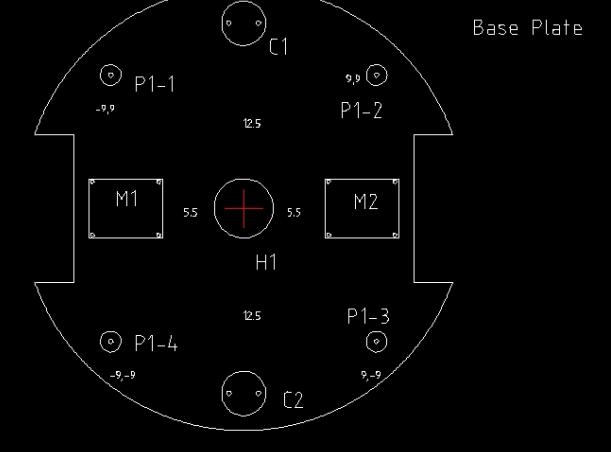

Figure 1: Base plate of the robot The preceding figure shows the base footprint of our robot. You can see that it is circular and there are two slots on the left and right for attaching motors and wheels. M1 and M2 are the positions of the motor body, and the shaft will be in the slots. The motors can be put on the top of the plate or on the bottom. Here, we are attaching the motors to the bottom of this plate. The wheels should be inside these two slots. We have to make sure that the slot length is greater than the wheel diameter. You can see C1 and **C2**, which are the positions where we are attaching the caster wheels. Caster wheels are freely rotating wheels without any actuation. We can select available caster wheels for this purpose. Some caster wheels may have issues moving on uneven terrain. In that case, we may need to use a caster wheel with spring suspension. This ensures that it always touches the ground even when the terrain is slightly uneven.

You can also see parts such as P1-1 and P1-4, which are the poles from the base plate. If we want to attach an additional layer above the base plate, we can use these poles as the pillars. Poles can be hard plastic or steel, which are fixed to the base plate and have a provision to attach a hollow tube on them. Each poles is screwed on to the base plate.

The center of the base plate is hollow; this will be useful when we have to take wires from the motors. Mainly, we will attach the electronic board required for the robot to this plate.

Here are the dimensions of base plate and each part:

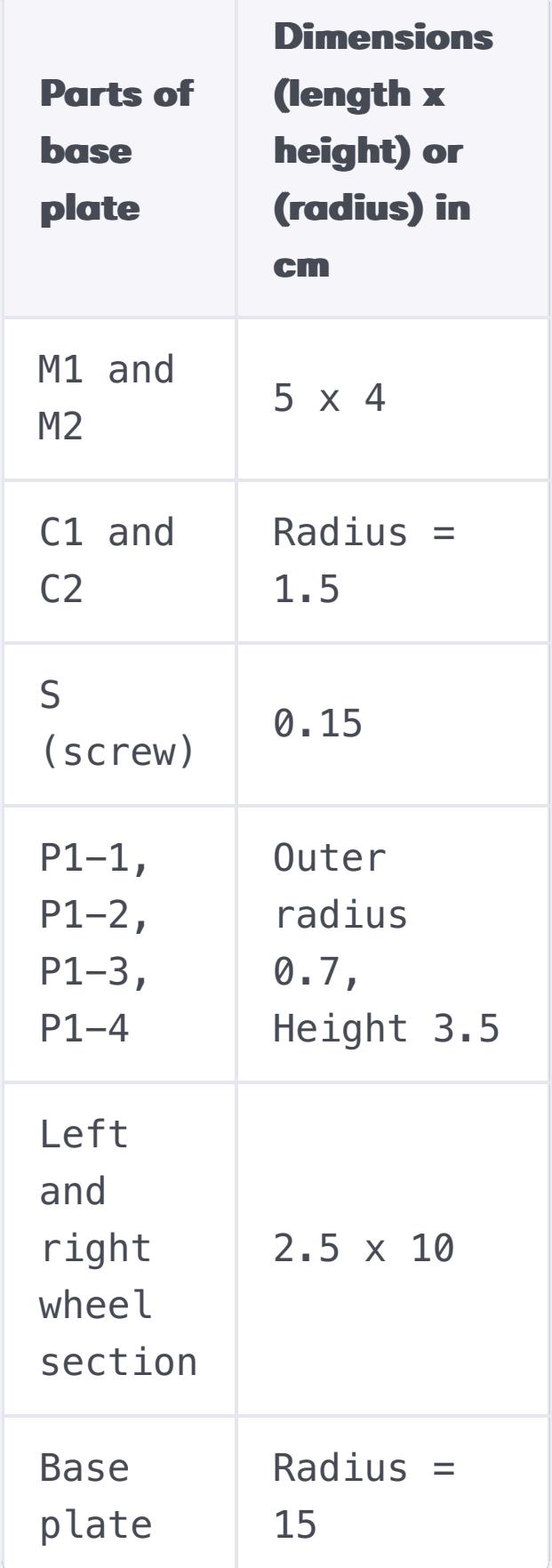

The pole and tube design The following figure shows how to make a pole and tube for this robot. Again, this design is all up to you. You can design customized poles too:

#### $\circ$  1.5 Hollow Tube

Figure 2: Pole and tube dimension of the robot

From the preceding figure, you can see the dimension of the pole and tube. It's 3.5 cm by **1.4** cm. The poles that we've used here are basically hard plastic. We are using hollow tubes to connect to the poles and extend them for the second layer. The length of the hollow tube is  $15 \text{ cm}$ , and it has a slightly bigger diameter than the poles, that is, 1.5 cm. Only then will we be able to insert this tube into the pole. A hard plastic piece is inserted at one side of the hollow tube, which helps connect the next layer.

The motor, wheel, and motor clamp design You can choose a motor and wheels that satisfy the design criteria. Most of the standard motors come with clamps. The motor can be connected to the base plate using this clamp. If you don't have one, you may need to make it. This is the drawing of a standard clamp that goes with one of the motors:

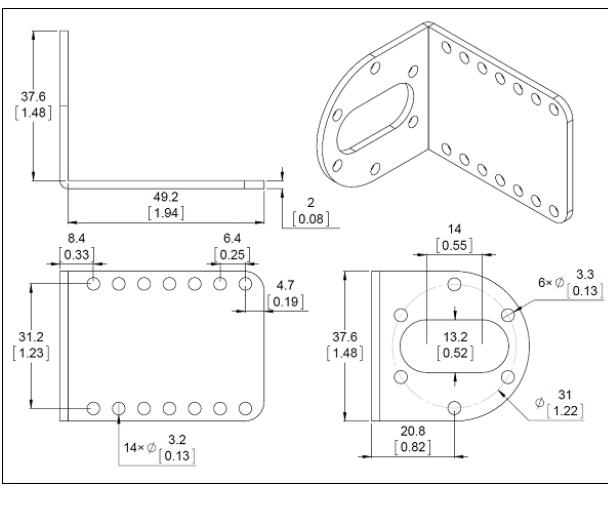

Figure 3: The clamp design

The clamp can be fixed on the base plate, and the motor shaft can be put through the clamp slot which is perpendicular to the clamp base.

The caster wheel design You can use any caster wheel that can be move freely on the ground. The main use of caster wheels is distributing the weight of the robot and balancing it. If you can use a spring suspension on the caster wheel, it can help you navigate the robot on uneven terrain.

Here are some caster wheels

that you can use for this robot: [http://www.robotshop.com/en/r](http://www.robotshop.com/en/robot-wheel.html)

obot-wheel.html.

## Middle plate and top plate design

If you want a more layers for the robot, you can simply make circular plates and hollow tubes which are compatible with the base plate. Here you can see middle plate design and the tubes used to connect it to the base plate:

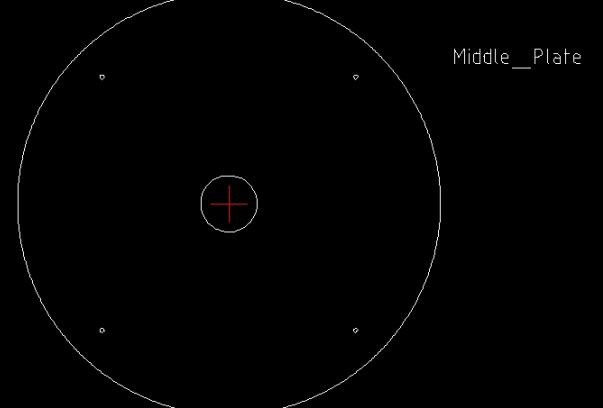

Figure 4: The middle plate design

The middle plate is simply a circular plate having screw holes to connect it to the tubes from the base plate. We can use following kind of hollow tubes to connect the base plate tubes and middle plate.

Figure 5: The hollow tube from the second plate

Here you can see that a screw is mounted on one side of the tube; the screw can be used to connect tubes to the base plate. We can mount the top plate on top of the tube too.

The top plate

Here is a diagram of the top plate:

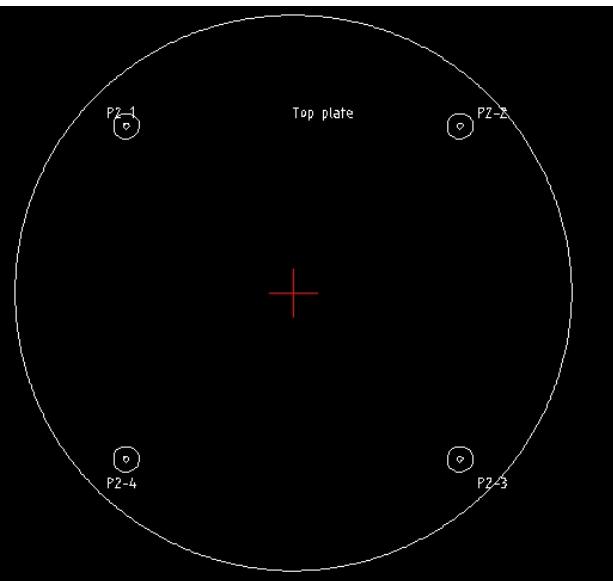

Figure 6: The top plate

The top plate can be placed in a hollow tube. If we want to put anything on top of the robot, we can put it on the top plate. On the middle plate, we can put vision sensors, PC, and so on for processing.

These are the main structural elements that we need for this robot. These drawing can be develop in any CAD software like AutoCAD and LibreCAD. AutoCAD is a proprietary software whereas LibreCAD is free

[\(http://librecad.org/cms/home.](http://librecad.org/cms/home.html) html). We have used LibreCAD for developing the preceding sketches.

You can simply install LibreCAD in Ubuntu using the following command:

In the next section, we can see how we can model the robot in 3D. The 3D modeling is mainly using for robot simulation.

3D modeling of the robot The 3D modeling of the robot can be done in any 3D CAD software. You can use popular commercial software such as AutoCAD, SOLIDWORKS, and CATIA or free software such as Blender. The design can be customized according to your specification. Here, you can see a 3D model of the robot built using Blender. Using the 3D model, we can perfect the robot's design without building the actual hardware. We can also create the 3D simulation of the robot using this model. The following screenshot shows the 3D model of a robot designed using Blender:

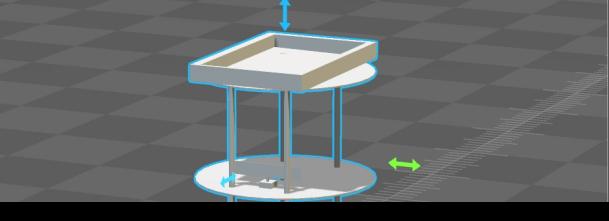

**\$ sudo apt-get install librecad** Copy Explain Figure 7: The 3D model

You can check out this model

Simulating the robot model in Gazebo After modeling the robot, the next stage that we have to do is simulation. The simulation is mainly for mimicking the behavior of designed robot. For simulated model. When we do the actual robot, there can be some changes from the simulated parameters. We can simulate the robot using Gazebo. Before simulating the robot, it will be good if you understand the mathematical model of a differential robot.

at chapter\_9\_codes/chefbo

 $\mathbf{L}$ 

t.

the simulation, normally we are

putting ideal parameters to the

Mathematical model of a differential drive robot

robot. In this section, we will discuss the kinematics of a differential robot. Typically, a mobile robot or vehicle can have six **degrees** of freedom (DOF), which are represented as  $x, y, z$ , roll,

pitch, and yaw. The  $x, y$ , and  $z$ 

#### The mathematical representation will give you more insight about the working of robot. We are not going to

implement the robot controllers

from scratch. Instead of that,

we are using existing one.

robot. A differential robot moves along a 2D plane, so we can say it will have only three DOF, such as x, y, and theta, where *theta* is the heading of the robot and points along the

forward direction of the robot. The following figure shows the coordinate system of a differential-drive robot:

As you may know, robot kinematics is the study of motion without considering the forces that affect the motion, and robot dynamics is the study of the forces acting on a

degrees are translation, and

roll, pitch, and yaw are rotation

values. The roll movement of

robot is sideways rotation,

pitch is forward and backward

### Figure 10: Forward kinematic diagram of differential drive

rotation, and yaw is the

heading and orientation of the

# Building the URDF model of **Chefbot**

Figure 8: The coordinate system representation of a differentialdrive robot So how to control this robot? It has two wheels, right? So the velocity of each wheel

χ

θ

۷

determines the new position of

the robot. Let's say V-left and

V-right are the respective wheel

standing position of the robot

at time t, and  $(x', y', \theta')$  is the

interval. Then, we can write the

model of a differential robot like

standard forward kinematic

new position at time  $t+\delta t$ ,

where  $\delta t$  is a small time

this:

velocities,  $(x, y, \theta)$  is the

Figure 9: Forward kinematics

 $\left[\cos\left(\omega\delta t\right) - \sin\left(\omega\delta t\right) \right]$  0  $x - ICC_{r}$  $y'$  $\sin(\omega \delta t) \cos(\omega \delta t) \quad 0$  $y - ICC_{y}$  $\theta'$ 

robot Here are the unknown variables in the preceding equation:

model of a differential drive

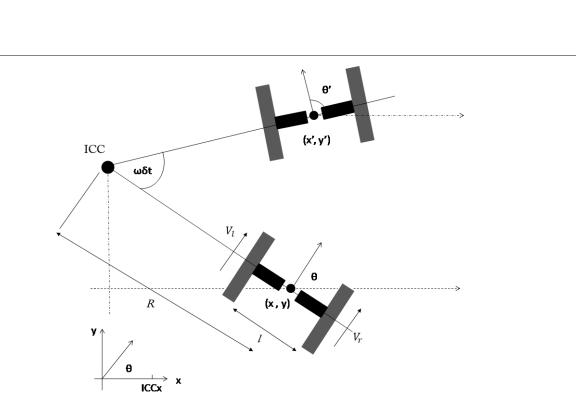

the wheel in each encoder ticks. **ICC** stands for **instantaneous** center of curvature, and it is the common point for rotation of the robot wheels.

 $ICC = [x-R sin\theta, y+R cos\theta]$  $\omega \delta t$  = (nr - nl) step / l nl and nr are encoder counts for left and right wheels. *I* is the length of the wheel axis and step is the distance covered by

 $R = 1/2$  (nl + nr ) / (nr - nl )

You can also refer the equations of inverse kinematics of mobile robotics from the following reference.

#### **Note Note**

So we've seen the kinematics equations of this robot; the next stage is to simulate the robot.

Simulating Chefbot The robot in the book is actually designed for carrying food and delivering to the customers in a hotel. It is called Chefbot. Now let's see what are the steps involved for simulating Chefbot. We are using the Gazebo simulator along with ROS for simulating the capabilities of a robot. We'll look at the basic teleoperation of the mapping and localization of a robot in Gazebo.

The first step in the simulation is building a robot model compatible with ROS. The URDF (<http://wiki.ros.org/urdf>) file is the robot model that is compatible with ROS. We are not going to discuss how to write a URDF model; instead, we will see the important sections we have to focus on while creating the URDF of a robot.

# Inserting 3D CAD parts into URDF as links

Creating URDF is a timeconsuming task; in this section, we will learn how to create a URDF package for a robot and insert 3D CAD models as a robot link in URDF. The first step is to create a robot description package; in this case,

chapter\_9\_codes/chefbot\_ code/chefbot\_description is our robot model ROS package. This package

contains all the URDF files and 3D mesh files required for a robot. The

**Navigation and localization** Close all the Terminals we have used for mapping, and launch the simulated world in Gazebo using the following command:

chefbot\_description/mesh es folder has some 3D models that we designed earlier. These 3D models can be inserted into the URDF file. You can check the existing URDF file from chefbot\_description/urdf

. Here is a snippet that inserts a 3D model into URDF, which can act as a robot link. The code snippet can be found in urdf/chefbot\_base.urdf.x

acro.

Here, you can see we are inserting the base\_plate.dae mesh into the URDF file.

Inserting Gazebo controllers into URDF

After inserting the link and assigning joints, we need to insert Gazebo controllers for simulating differential drive and the depth camera plugin, which is done with software models of

actual robots. Here is a snippet of the differential drive Gazebo plugin. You can find this code

<pointCloudTopicName>depth <cameraInfoTopicName>rgb/c </cameraInfoTopicName>

 $<$ depthImageCameraInfoTopic

snippet in urdf/chefbot\_base\_gazebo .urdf.xacro.

In this plugin, we are providing the designed values of the robot, such as motor torque, wheel diameter, and wheel separation. The differential drive plugin that we are using here is kobuki controller, which is used in the TurtleBot simulation.

 $\prec$ /depthImageCameraInfoTopi <frameName>camera\_depth\_op <baseline>0.1</baseline> <distortion\_k1>0.0</distor <distortion\_k2>0.0</distor <distortion\_k3>0.0</distor <distortion\_t1>0.0</distor <distortion\_t2>0.0</distor <pointCloudCutoff>0.4</poi </plugin>

After creating this controller, we need to create a depth sensor plugin for mapping and localization. Here is the code snippet to simulate the Kinect, a depth sensor. You can find the code snippet from urdf/chefbot\_gazebo.urdf .xacro.

In the depth sensor plugin, we can provide necessary design values inside it for simulating the same behavior.

#### **Note Note**

Running the simulation To simulate the robot, you may need to satisfy some dependencies. The differential robot controller used in our simulation is of Turtlebot. So we have to install Turtlebot packages to get those plugins and run the simulation:

You can also install ROS packages such as chefbot\_bringup, chefbot\_description, chefbot\_simulator to start the simulation. You can copy these package into your ROS workspace and launch the simulation using the following command:

If everything is working properly, you will get this window, which has the designed robot:

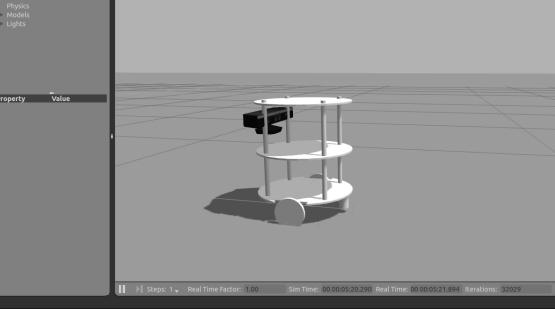

Figure 11: Simulation of Chefbot in Gazebo

You can move the robot around

using a teleop node. You can start teleop using the following command:

You can move the robot with your keyboard, using the keys shown in the following screenshot:

e onty<br>top<br>moothly

Figure 12: Keyboard teleop

If you can move the robot using teleop, you can now implement its remaining capabilities.

Mapping and localization Now we can perform mapping and localization of the simulated robot. Mapping is done using the ROS gmapping package, which is based on the **Simultaneous Localization** and Mapping (SLAM) algorithm, and localization is done using the amcl **Adaptive Monte Carlo Localization** (AMCL) package, which has an implementation of the AMCL algorithm.

In this section, we will launch a new simulated world and see how to map and localize in the world.

**Mapping** 

Here is the command to start the simulated world that has our robot:

This will launch the world as shown in the following screenshot. The environment is similar to a hotel conference room with tables placed in it:

Figure 13: Hotel environment in Gazebo

To start mapping the environment, we can use the following launch file. This will start the gmapping node and finally create the map file.

After launching gmapping nodes, we can start Rviz for visualizing the map building done by the robot. The following command will start Rviz with necessary settings to view the map file:

You can start the teleop node and move around the world; this will create a map like the following:

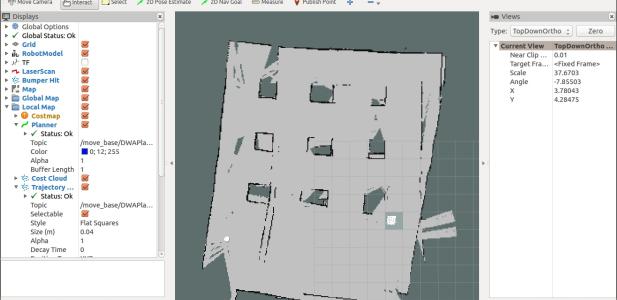

Figure 14: The map visualized in Rviz

After building the map, we can save it using the following command:

This will save the map in the home folder with the name hotel\_world.

Congratulations; you have successfully built the map of the world and saved it. The next step is to use this map and navigate autonomously around the world. We need the amcl package to localize on the map. Combining this with the amcl package and ROS navigation, we can autonomously move around the world.

For more information, check the publication titled Kinematics **Equations for Differential** Drive and Articulated Steering, ISSN-0348-0542 and the first author is Thomas Hellstrom.

 <joint name="base\_joint" type="fixed">  $<$ origin xyz="0 0 0.0102" rpy="0  $0 0''$  /> <parent link="base\_footprint"/> <child link="base\_link" /> </joint> <link name="base\_link"> <visual> <geometry>  $\leftarrow !-- new$  $mesh$   $\longrightarrow$  <mesh filename="package://chefbo /> </geometry> Copy Explain

name="kobuki\_controller"

filename="libgazebo\_ros\_ko

<left\_wheel\_joint\_name>whe

<publish\_tf>1</publish\_tf>

</left\_wheel\_joint\_name>

<right\_wheel\_joint\_name>wh

</right\_wheel\_joint\_name>

 <gazebo> <plugin Copy Explain

<wheel\_separation>.30</wheel\_separation>

<wheel\_diameter>0.09</wheel\_diameter> <torque>18.0</torque>

<velocity\_command\_timeout>

<imu\_name>imu</imu\_name> </plugin> </gazebo>

</depthImageTopicName>

 <plugin name="kinect\_camera\_contro filename="libgazebo\_ros\_op <cameraName>camera</camera <alwaysOn>true</alwaysOn> <updateRate>10</updateRate> <imageTopicName>rgb/image\_ <depthImageTopicName>depth Copy Explain

You can clone the book code using the following command: \$ git clone https://github.com/qbotic [slabs/ros\\_robotics\\_project](https://github.com/qboticslabs/ros_robotics_projects)

s

**\$ sudo apt-get install ros-kinetic-turtlebotsimulator ros-kineticturtlebot-navigation ros-kinetic-create-node ros-kinetic-turtlebotbringup ros-kineticturtlebot-description**

Copy Explain

**\$ roslaunch chefbot\_gazebo chefbot\_empty\_world.launch** Copy Explain

**\$ roslaunch chefbot\_bringup keyboard\_teleop.launch** Copy Explain

**\$ roslaunch chefbot\_gazebo chefbot\_hotel\_world.launch** Copy Explain

**\$ roslaunch chefbot\_gazebo gmapping\_demo.launch** Copy Explain

**\$ roslaunch chefbot\_bringup view\_navigation.launch** Copy Explain

**\$ rosrun map\_server map\_saver -f ~/hotel\_world** Copy Explain

**\$ roslaunch** 

**chefbot\_gazebo chefbot\_hotel\_world.launch**

Copy Explain

This will load the saved map and amcl nodes. To visualize the robot, we can start Rviz using the following command:

Now, we can start navigating the robot autonomously. You can click on the 2D Nav Goal button and click on the map to set the destination. When we set the position, the robot will autonomously move from its starting point to the destination, as shown here:

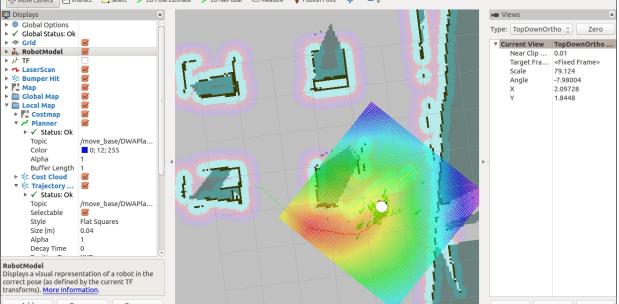

**amcl\_demo.launch**  map file:=/home/<user name

Figure 15: Visualizing autonomous navigation with AMCL particles

Congratulations! You have successfully set up the robot simulation and performed autonomous navigation using the simulator. Now let's see how can we create the actual robot hardware and program it.

**\$ roslaunch chefbot\_gazebo**  Copy Explain

**\$ roslaunch chefbot\_bringup view\_navigation.launch** Copy Explain

The Tiva C Launchpad is the embedded controller board used to control the motor and interface with other sensors. The board we are using here is running at 80 MHz and on 256 KB of flash memory. We can program this board using the Arduino language, called Wiring (<http://wiring.org.co/>).

# Designing and building actual robot hardware

Let's build the actual hardware of this robot. We need

components that satisfy our design values and additional vision sensors to perform SLAM and AMCL. Here is the list::

Let's discuss the use of each hardware part of the robot.

Motor and motor driver

The motors are controlled using a motor driver circuit. Adjusting the speed of the motors will adjust the speed of the robot. The motor drivers are basically H-bridges that are used to control the speed and direction of the motors. We are using motors and drivers from Pololu. You can check them out from the link in the table.

depthimage to laserscan [\(http://wiki.ros.org/depthimage](http://wiki.ros.org/depthimage_to_laserscan) to laserscan) ROS package, we can convert the depth value to laser scan data.

## Motor encoders

Motor encoders are sensors that provide a count corresponding to the speed of the robot wheel. Using the encoder counter, we can compute the distance travelled by each wheel.

## Tiva C Launchpad

## Ultrasonic sensor

The ultrasonic sensor is used to detect nearby obstacles, if any, in front of the robot. This sensor is an optional one; we can enable or disable it in the embedded controller code.

Ultrasonic sensor

 $\overline{\mathbf{A}}$ 

MPU 6050 The IMU of the robot is used improve the odometry data from the robot. The odometry data provides the current robot position and orientation with respect to its initial position. Odometry data is important while building a map using SLAM.

OpenNI depth sensor To map the environment, we will need a laser scanner or a depth sensor. Laser scanner data is one of the inputs to the SLAM node. One of the latest depth sensors we can use is the Orbbec Astra Pro (https://orbbec3d.com/product

[-astra-pro/\). You can also use a](https://orbbec3d.com/product-astra-pro/) Kinect for this purpose. Using the

## Intel NUC

To run ROS and its packages, we need a computer. A compact PC we can use is the Intel NUC. It can smoothly run all the packages needed for our robot.

Interfacing sensors and motors with the Launchpad In this section, we will see how to interface each sensor with the Launchpad. The Launchpad can be used to interface motor controllers and also to interface sensors. Here is a block diagram showing how to connect the Launchpad and sensors:

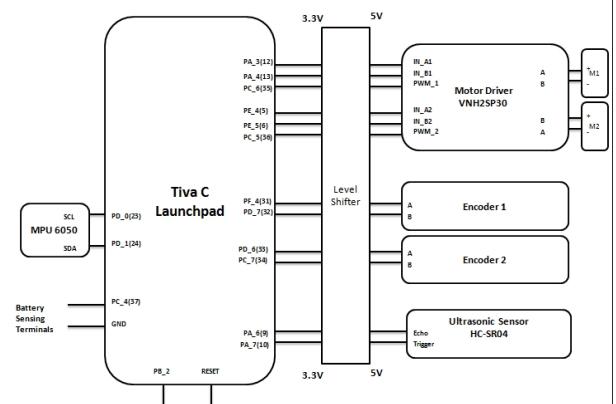

Figure 16: Interconnection between the Launchpad and sensors

The Launchpad works on 3.3V (CMOS) logic, so we may need a logic level shifter to convert from 3.3V to 5V and vice versa. In board like Arduino UNO is having 5V level, so it can directly interface to motor driver without any need of level shifter. Most of the ARM based controller boards are working in 3.3V, so level shifter circuit will be essential while interfacing to a 5V compatible sensor or circuit.

 void setup() { //Init Serial port with 115200 baud rate Serial.begin(115200); //Setup Encoders SetupEncoders(); //Setup Motors SetupMotors(); //Setup Ultrasonic SetupUltrasonic(); //Setup MPU 6050 Setup\_MPU6050(); //Setup Reset pins SetupReset(); //Set up Messenger Messenger Handler.attach(O

## Programming the Tiva C Launchpad

The programming of the Tiva C Launchpad is done using the Energia IDE, which is the customized version of the Arduino IDE. You can download it from [http://energia.nu/.](http://energia.nu/) As with Arduino, you can choose the serial port of the board and the board name.

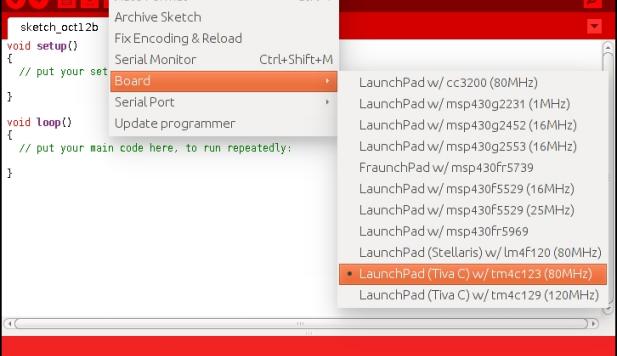

## Figure 17: Energia IDE

The embedded code is placed in the chapter\_9\_codes/ chefbot\_code/tiva\_c\_ener gia\_code\_final folder. Let's look at some important snippets from the main embedded code.

Here are headers files of the main code. We need to include the following MPU 6050 headers to reading values from it. The MPU6050 library for Energia is also given along with the book's code:

The Messenger library is used to handle serial data from the PC:

In the following code, the first line is the object of the MPU6050 class for handling data from the IMU, and the second one is the object of the Messenger library for handling serial input:

> launchpad node.py: This is the ROS driver node for handling Launchpad boards. This node will receive serial data from Launchpad and also send data to the board. After running this node, we will get serial data from the board as topics, and we can send data to the board through topics too.

The following is the main setup() function of the code. This will initialize all sensors and motors of the robot. The setup() function will initialize the serial port with a baud rate of 115200 and initialize encoders, motors, ultrasonic, MPU6050, and the messenger object. You can see the definition of each function in the code itself.

The following is the main loop() function of the code. It will read sensor values and send motor speed commands to the motor driver. The speed commands are received from the PC.

We can compile the code and upload it into the board using Energia. If the upload is successful, we can communicate with the board using the miniterm.py tool. Assume that the serial port device is /dev/ttyACM0. First, change the permission using

following command:

We can communicate with the

board using the following

command:

If everything is successful, you

 $0.05$ 

 $-0.40$ 

 $0.05$ 

 $-0.40$ 

 $0.40$ 

 $\theta$ 40

will get values like these:

0

0

 $0.00$ 

 $0.00$ 

 $-0.47$ 

 $0.00$ 

 $0.00$ 

 $0.68$  $0.00$ 66511681

 $\Theta$ 10

 $\Theta$  $10$  $0.00$ 

66458239

**b t e u s i b t e u s i** 

Figure 18: The serial port values from the board

The messages that you are seeing can be decoded like this: the first letter denotes the device or parameter. Here is what the letters mean:

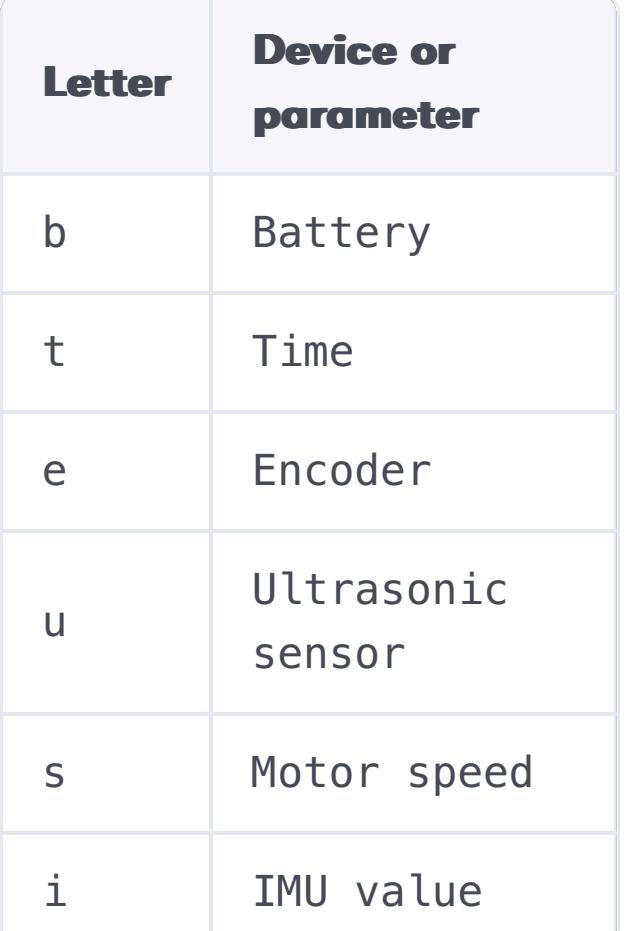

The serial messages are separated by spaces and tabs so that each value can be decoded easily.

If we are getting serial messages, we can interface the board with ROS.

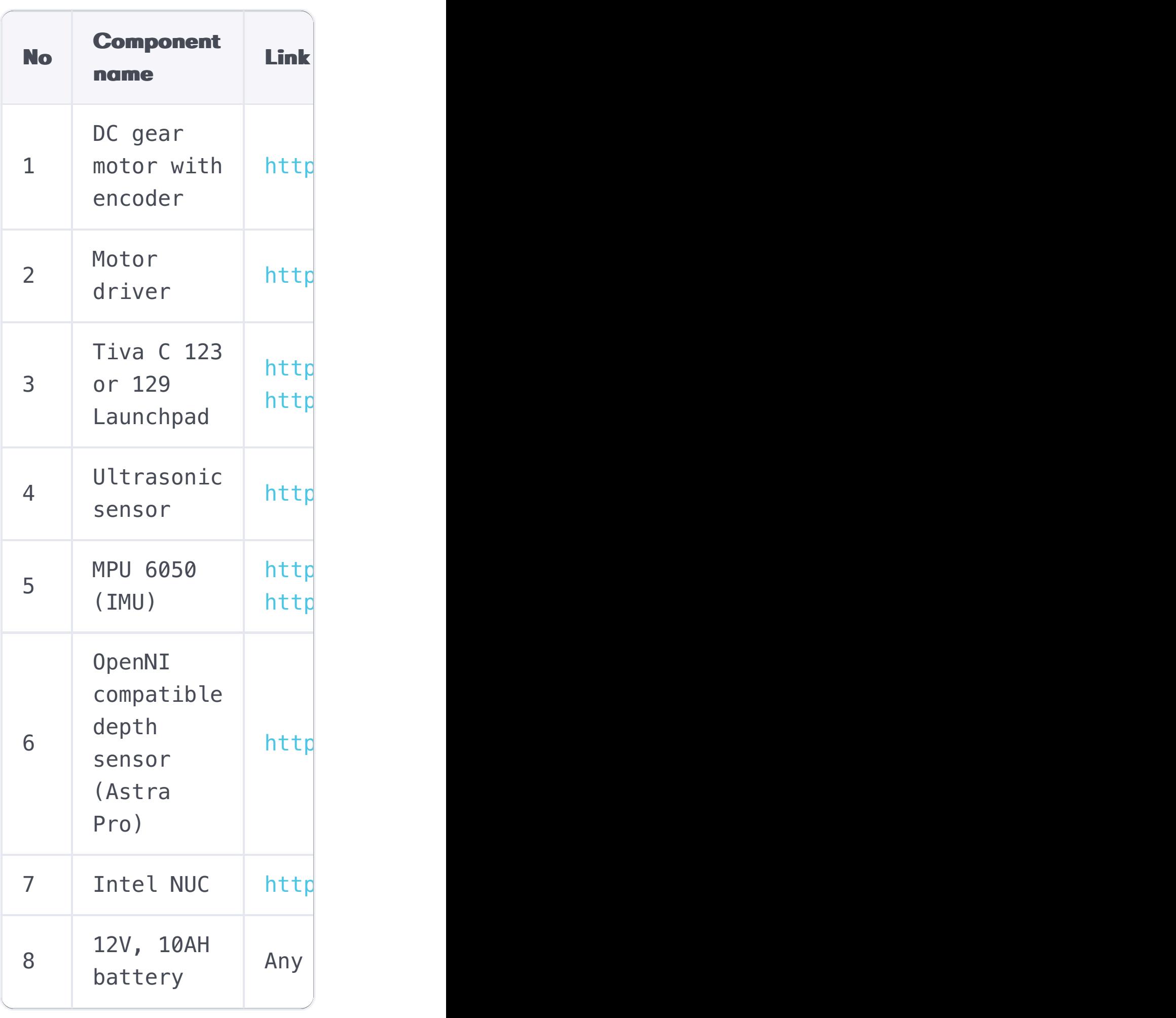

Note You can clone the book code using the following command: \$ git clonehttps://github.com/ [qboticslabs/ros\\_robotics\\_](https://github.com/qboticslabs/ros_robotics_projects) projects

## Note

 #include "Wire.h" #include "I2Cdev.h" #include "MPU6050\_6Axis\_MotionApps20.h" Copy Explain

 #include <Messenger.h> #include <limits.h> Copy Explain

 MPU6050 accelgyro(0x68); Messenger Messenger\_Handler = Messenger(); Copy Explain

}

Copy Explain

 void loop() { //Read from Serial port Read\_From\_Serial(); //Send time information through serial port Update\_Time(); //Send encoders values through serial port Update\_Encoders(); //Send ultrasonic values through serial port Update\_Ultra\_Sonic(); //Update motor values with corresponding speed and send speed values through serial port Update\_Motors(); //Send MPU 6050 values through serial port Update\_MPU6050(); //Send battery values through serial port Update\_Battery();

}

Copy Explain

**\$ sudo chmod 777** 

**/dev/ttyACM0**

b t e u s i b t e u s  $0.00$ 66566051  $0.05$ 0 0 10  $0.00$  $0.00$  $-0.47$  $-0.40$  $-0.68$  $0.40$  $0.00$ 66620423  $0.05$  $\bullet$ 0 10  $0.00$  $0.00$ 

Copy Explain

**\$ miniterm.py** 

**/dev/ttyACM0 115200**

Copy Explain

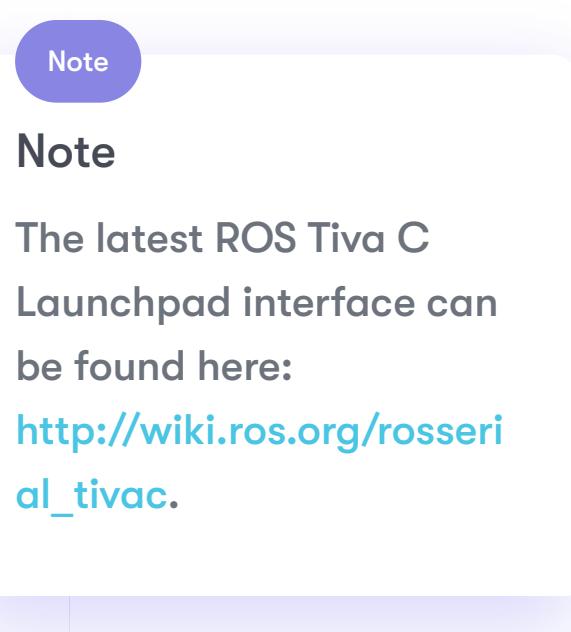

Interfacing robot hardware with ROS

In this section, we will see how we can interface a robot's embedded controller with ROS. The embedded controller can send speed commands to the motors and obtain speed commands from robot controller nodes. The ROS robot controller nodes receive linear and angular Twist command from the ROS navigation stack. The Twist command will be subscribed to by the robot controller node and converted into equivalent motor velocity, that is Vl and Vr.

The robot controller nodes also receive encoder ticks from the embedded controller and calculate the distance traveled by each wheel. Let's take a look at the robot controller nodes.

The Chefbot robot controller nodes are placed in chefbot\_bringup/scripts. You can check out each node; they're all written in Python.

> SerialDataGateway .py: This Python module is used to handle serial receive or transmit data in a thread. The launchpad\_node.py node uses this module to send or receive data to or from the board.

Twist\_to\_motors.p y: This node will subscribe to Twist messages from the ROS navigation stack or teleop node and convert them into wheel target velocities.

pid\_velocity.py: This is a node that implements the PID controller, which subscribes to the wheel target velocity and converts it into equivalent motor velocity.

diff\_tf.py: This node basically subscribes to the encoder data and

Here is the graph showing the communication between the nodes:

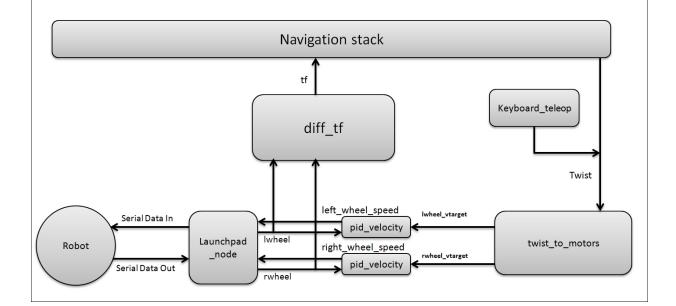

Figure 19: Communication among ROS driver nodes

Here is the list of ROS launch files that we need in order to work with the actual robot. All launch files are placed in the chefbot\_bringup/launch folder:

Figure 20: Block diagram of the **Chefbot** 

Running Chefbot ROS driver nodes

The following is the block diagram of the connection. Make sure that you are all set with connecting the devices. Make sure you have connected all sensors and the Launchpad board to your PC before running the driver.

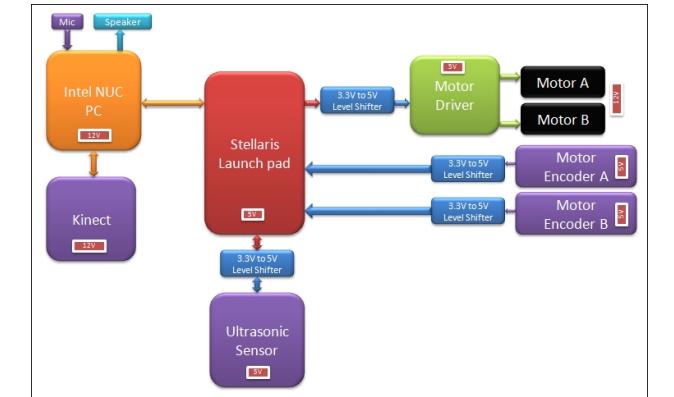

ence encoder and encoder calculates the distance traversed by the robot. It then publishes as the odometry and transformation (TF) topic.

If we want to launch all driver nodes of the robot, you can simply do it using the following command. Don't forget to change the serial port permission.

view robot.launch: This will display the robot model on Rviz.

If everything working fine, you will get the following ROS topics:

Figure 21: The Chefbot driver topics

gmapping\_demo.lau nch: This will launch the gmapping nodes, which will help us map the robot environment.

 $\blacksquare$ 

You can also visualize the ROS computational graph using rqt\_graph. Here is the visualization of rqt\_graph, showing the communication between all nodes:

/rqt\_gui\_py\_node\_2973

amcl\_demo.launch: This will launch the AMCL nodes, which help us localize the robot on the map.

Figure 22: The computation graph view of Chefbot driver nodes

robot\_standalone. launch: This will launch the ROS driver nodes of Chefbot.

model\_robot.launc h: This launch file loads the URDF file of Chefbot.

keyboard\_teleop.l aunch: This will start the keyboard teleop node, which can drive the robot using a keyboard.

3dsensor.launch: This will launch OpenNI to enable depth camera drivers. There may changes to this launch file according to the sensor.

view\_navigation.l aunch: This will visualize the map and robot, which helps us command the robot to move to the destination on the map.

**\$ roslaunch chefbot\_bringup view\_navigation.launch** Copy Explain

Orbbec Astra camera ROS driver: [http://wiki.ros.org/astra\\_c](http://wiki.ros.org/astra_camera) amera [https://github.com/orbbec](https://github.com/orbbec/ros_astra_camera)

#### Note Note

/ros\_astra\_camera

**\$ roslaunch chefbot\_bringup robot\_standalone.launch**

Copy Explain

Gmapping and localization in Chefbot  $\mathbf{L}$ 

After launching the ROS driver, we can teleop the robot using keyboard teleop. We can use the following command to start keyboard teleoperation:

If we want to map the robot environment, we can start the gmapping launch file like we did in the simulation:

building in Rviz using the following command:

You can build the map by teleoperating the robot around the room. After mapping, save the map as we did in the simulation:

After getting the map, launch AMCL nodes to perform final navigation. You have to restart all the launch files and start again.

Let's look at the commands to launch the AMCL nodes.

First, start the ROS driver nodes using the following command:

Now start the AMCL nodes:

Then start Rviz to command the robot on the map:

You can visualize the map **\$ roslaunch chefbot\_bringup gmapping\_demo.launch** Copy Explain

You will see Rviz showing something like the following screenshot, in which you can command the robot and the robot can run autonomously:

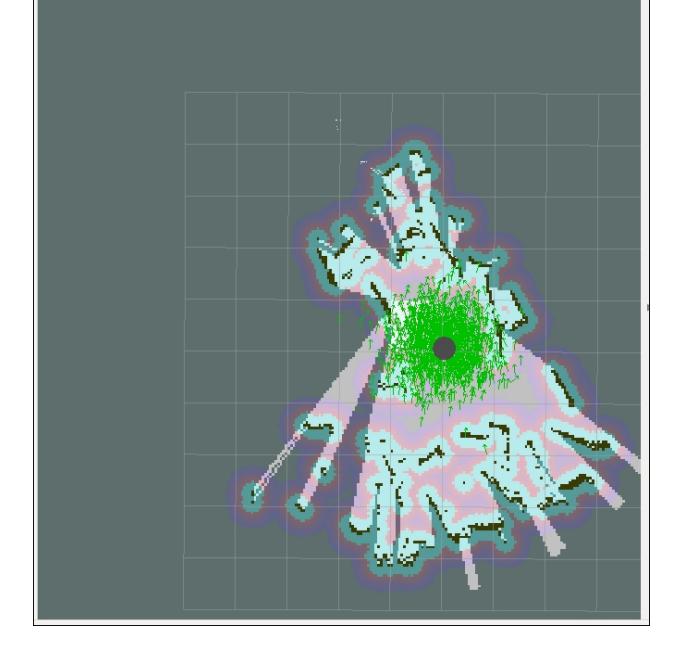

Figure 23: Localization and navigation with Chefbot

The following diagram shows the actual robot hardware. As per our design, we can see circular plate and hollow tubes to add additional layers to the robot. You can also see the **Intel NUC** and Kinect camera for robot navigation:

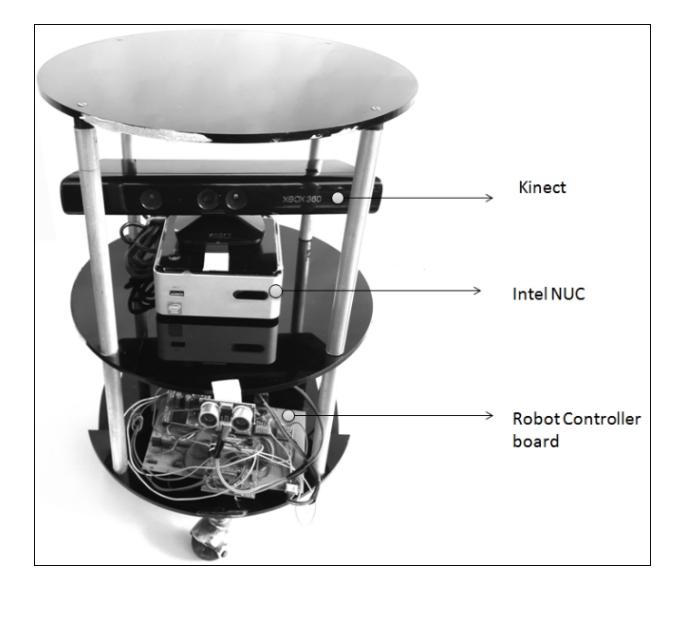

Figure 24: The actual Chefbot prototype

#### **Questions**

**\$ roslaunch chefbot\_bringup keyboard\_teleop.launch** Copy Explain

**\$ roslaunch chefbot\_bringup view\_navigation.launch**

Copy Explain

**\$ rosrun map\_server map\_saver -f ~/test\_map** Copy Explain

**\$ roslaunch chefbot\_bringup robot\_standalone.launch** Copy Explain

**\$ roslaunch chefbot\_bringup amcl\_demo.launch map\_file:=~/test\_map.yaml** Copy Explain

How to convert encoder data to estimate the robot's position? What is the role of SLAM in robot navigation? What is AMCL and why is it used? What is the importance of the ROS navigation stack?

### Summary

In this chapter, we designed and built an autonomous mobile robot from scratch. The design of the robot started with its specification. From the specification, we designed various parameters of the robot, such as motor torque and speed. After finding out each parameter, we modeled the robot chassis and simulated it using ROS and Gazebo. After simulation, we saw how to create the actual hardware. We selected the components and interconnected the sensors and actuators to the embedded board. We wrote the firmware of the embedded board. The board can communicate with the PC on which the ROS is running. The ROS driver node receives the data from the robot and interfaces with the gmapping and AMCL packages to perform autonomous navigation.

In the next chapter, we will see how to create a self-driving car and interface to Robot Operating System.

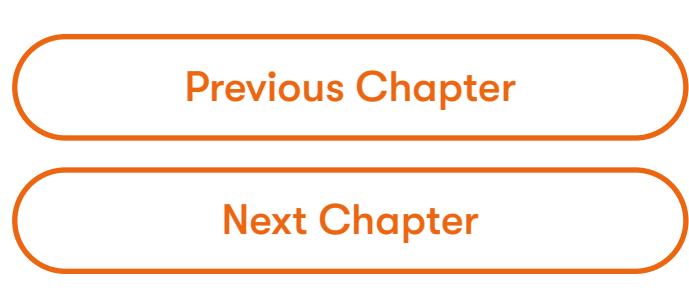